# **Creating a New Team on Gamechange[r](https://scribehow.com) (rollover roster)**

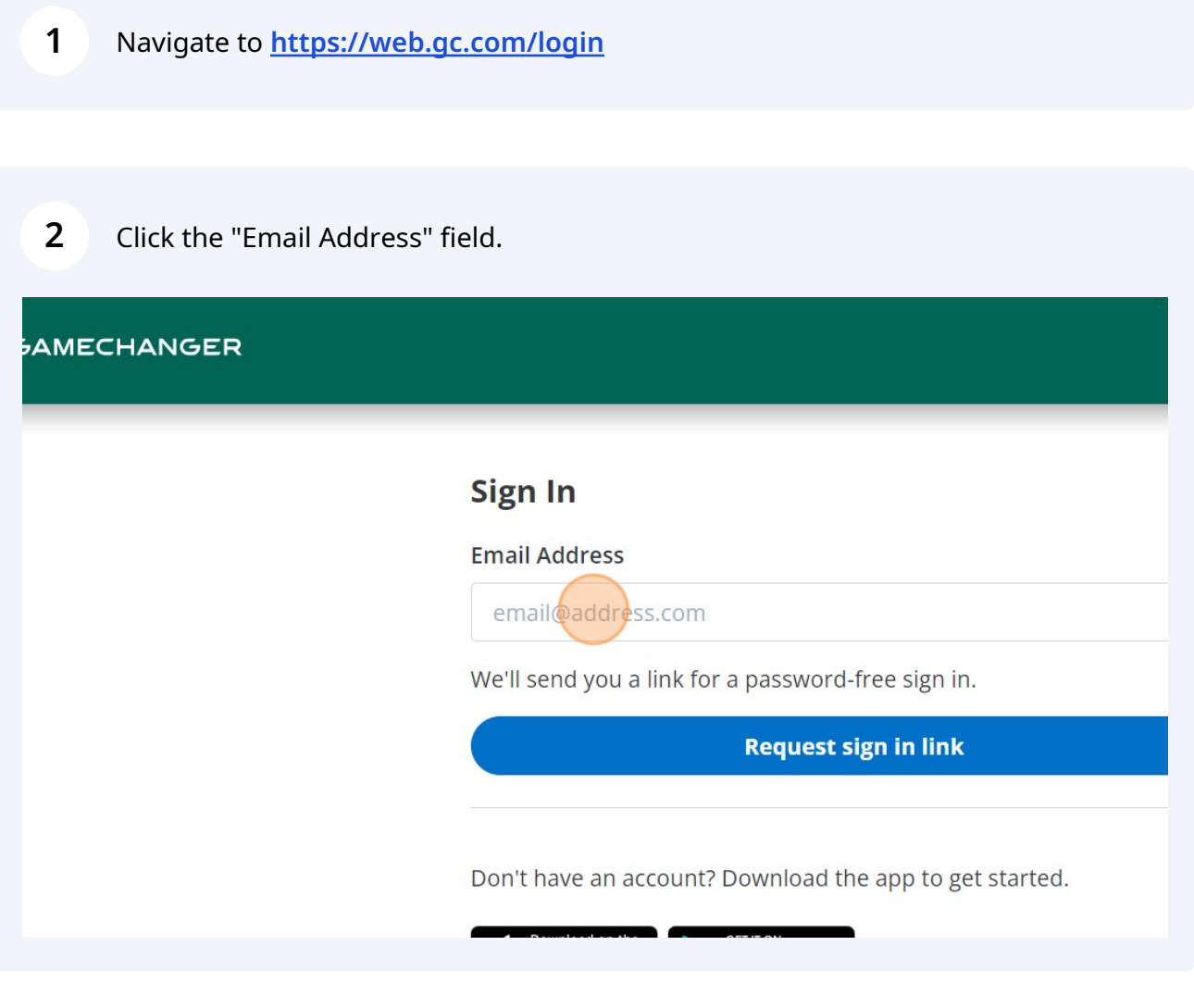

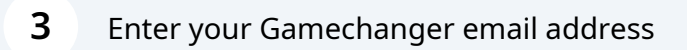

Click "Request sign in link"

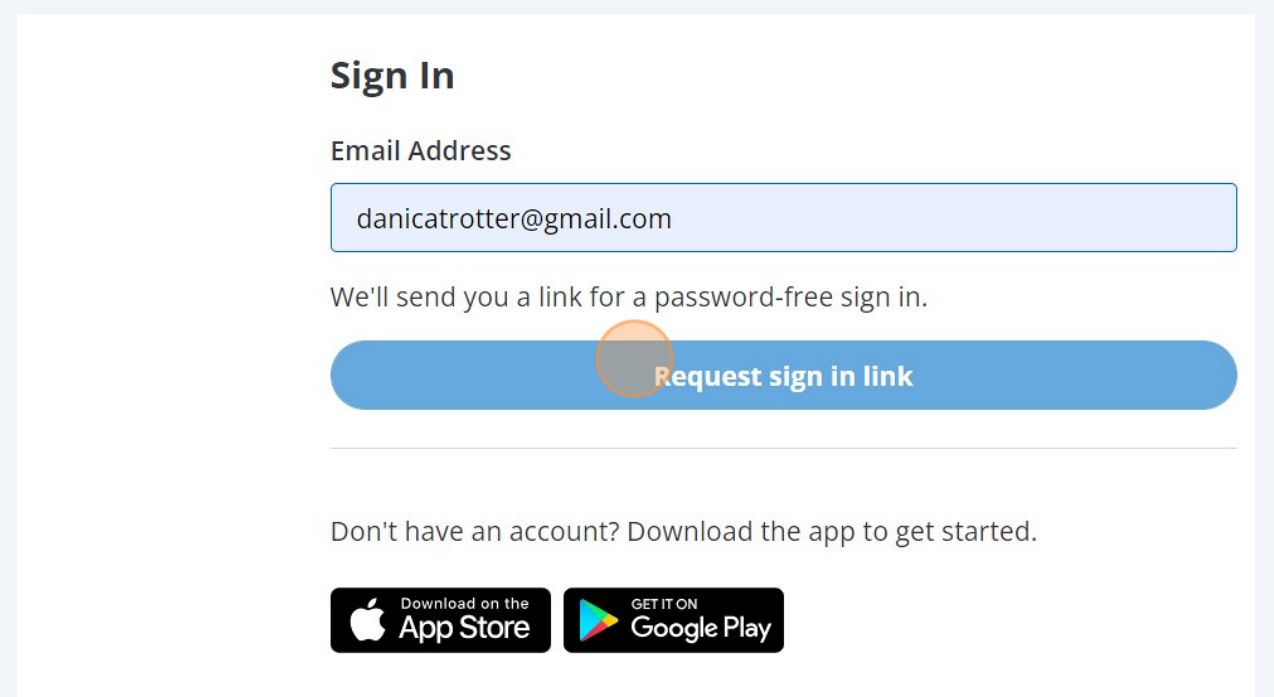

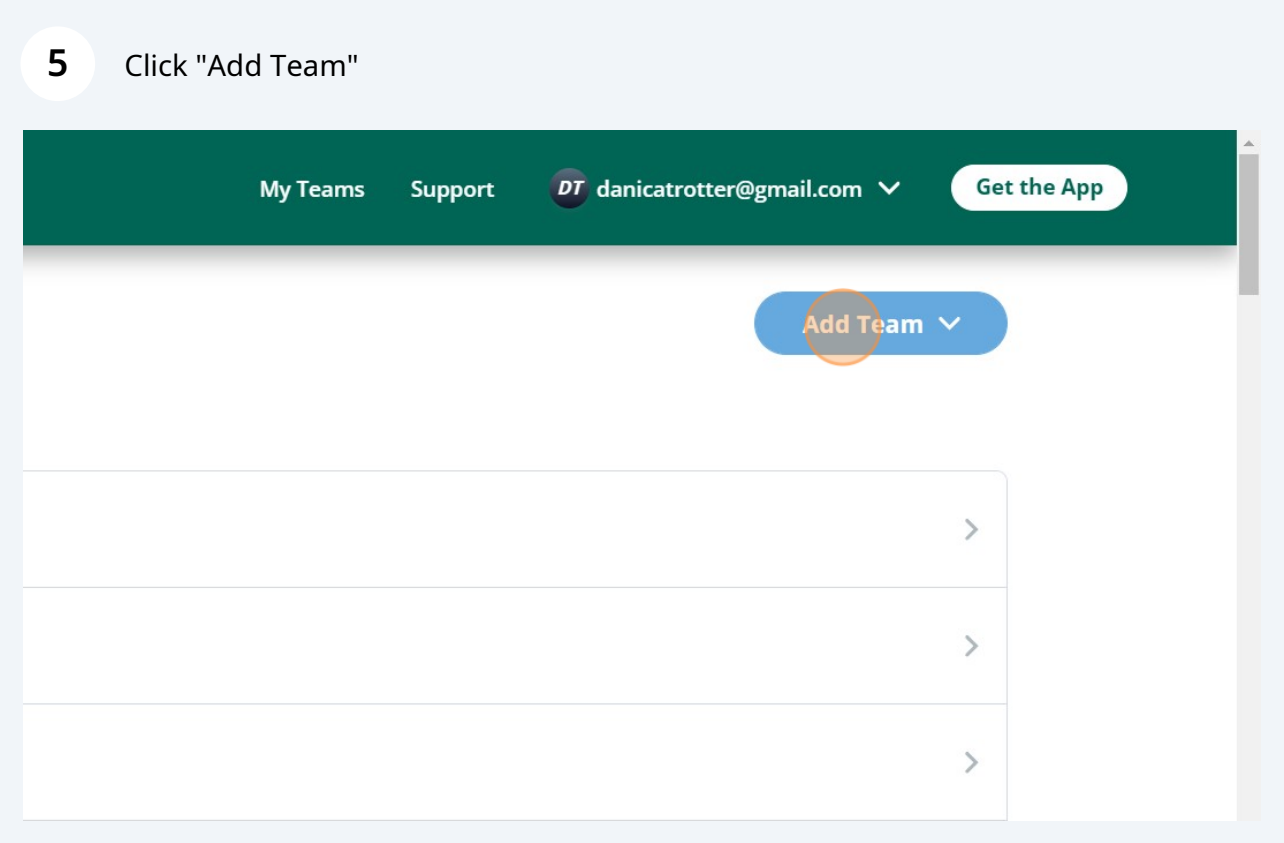

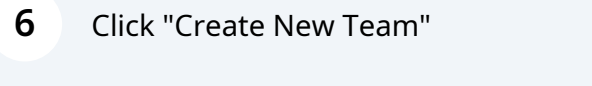

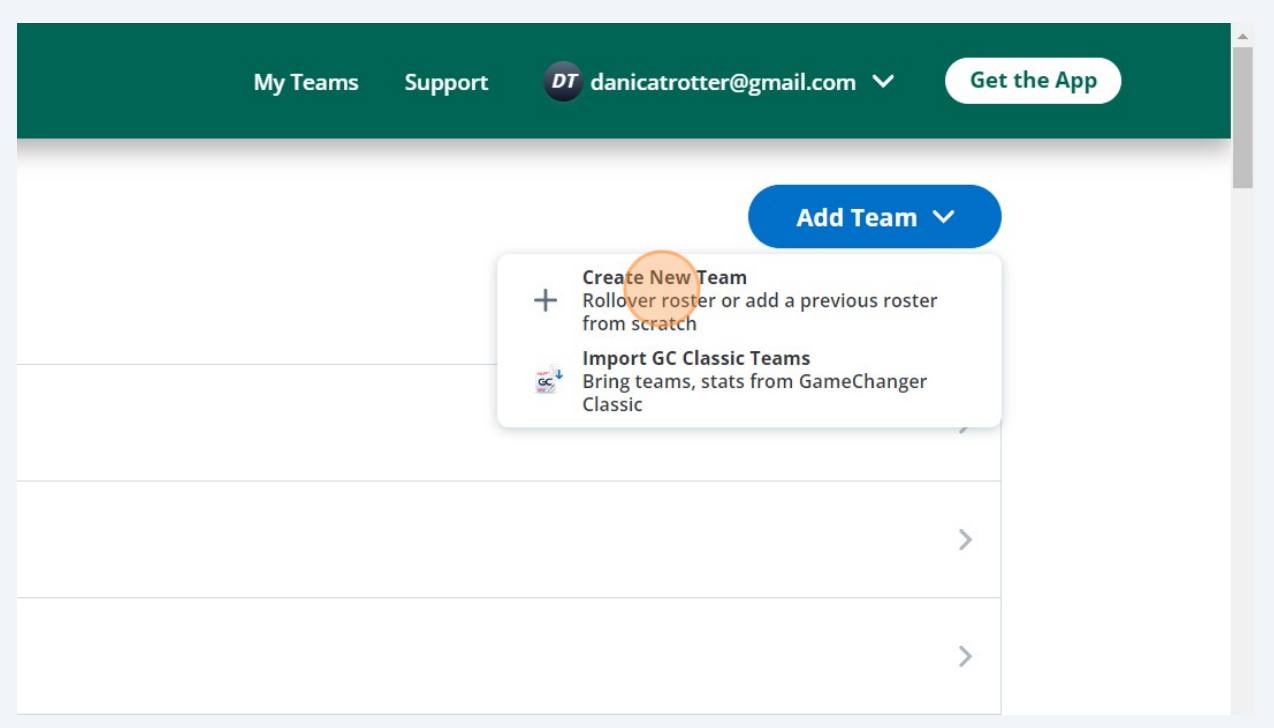

## Click "Baseball"

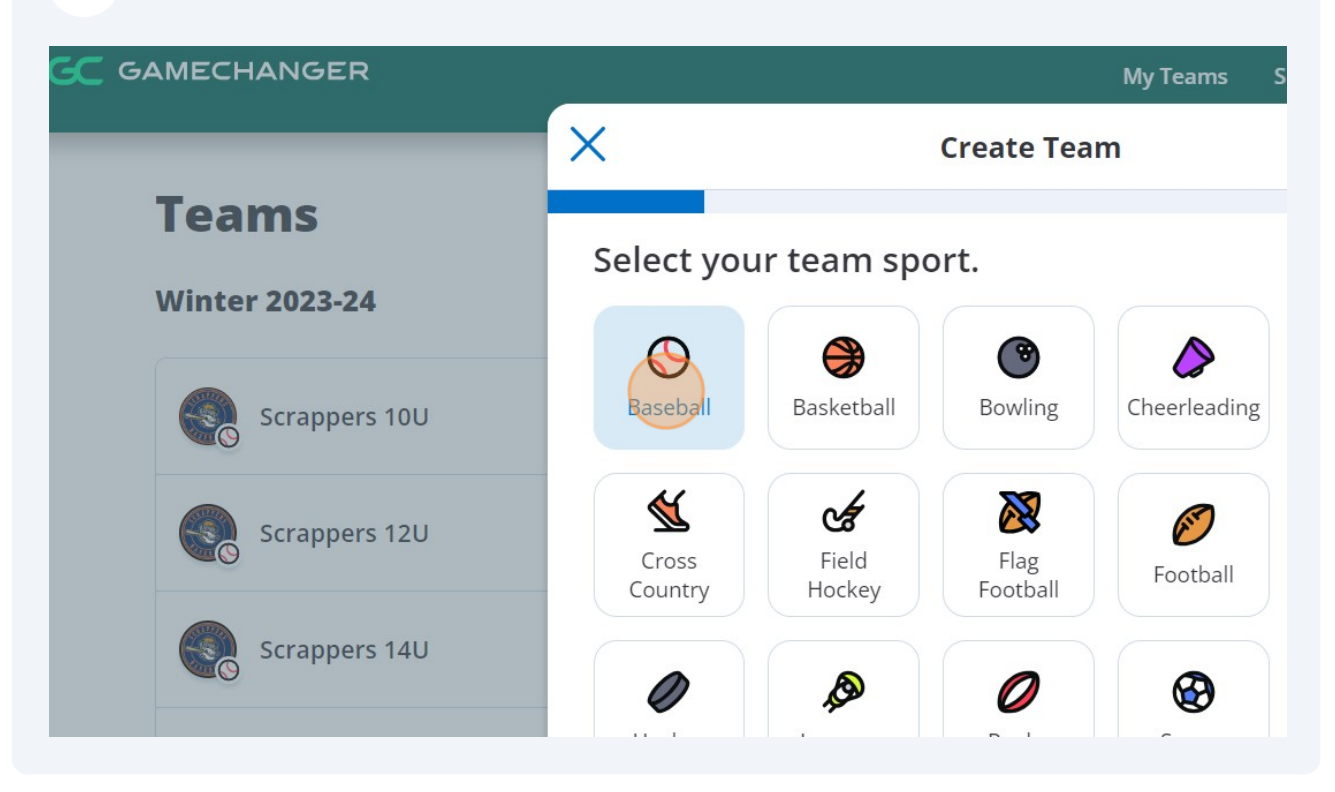

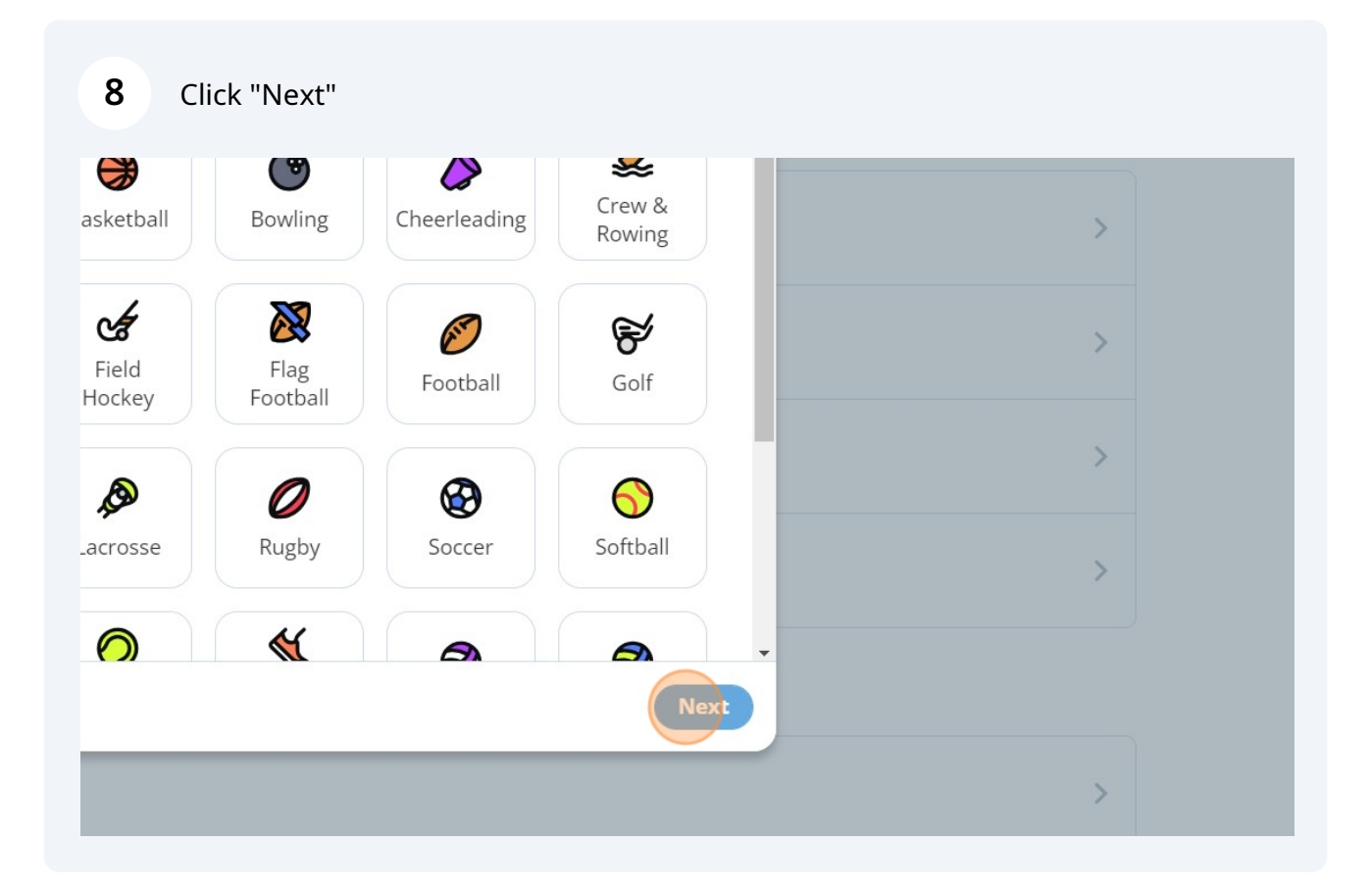

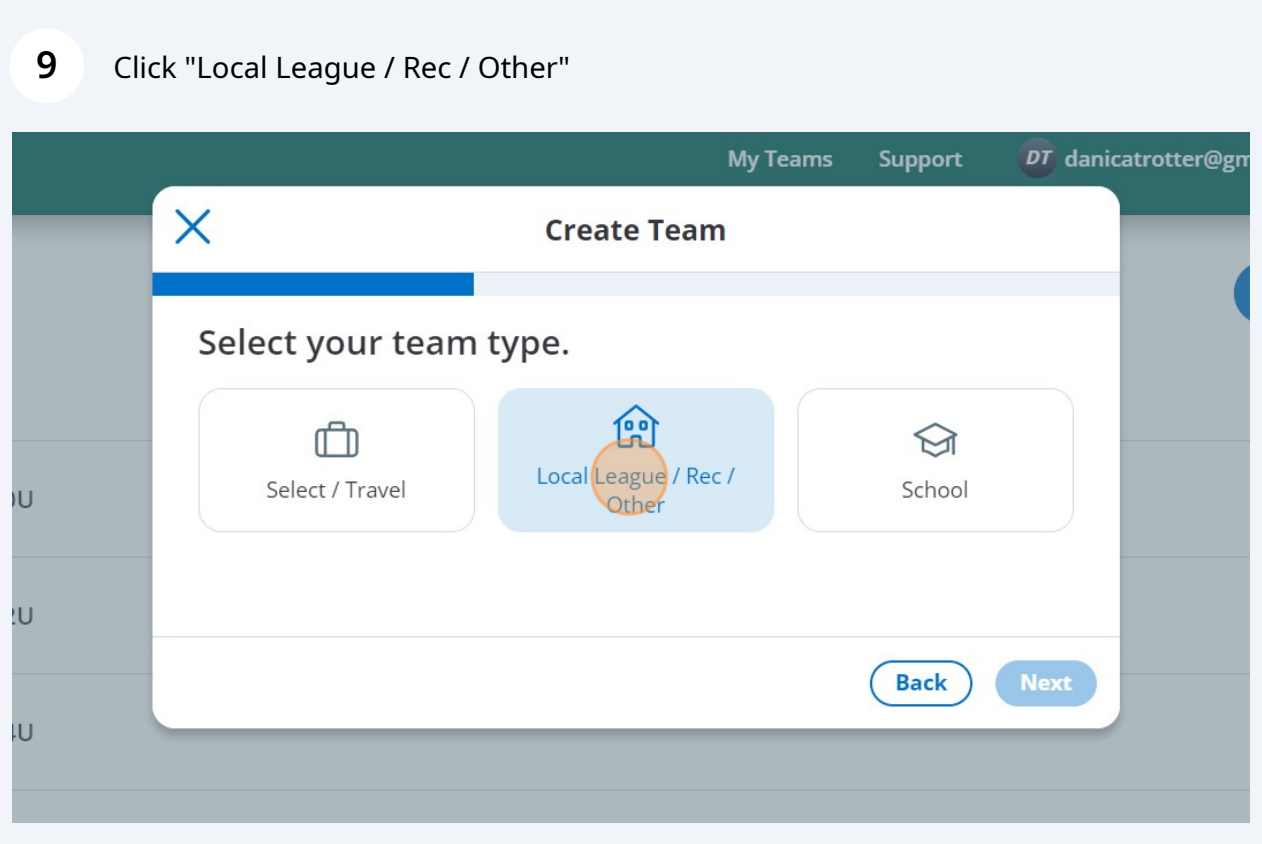

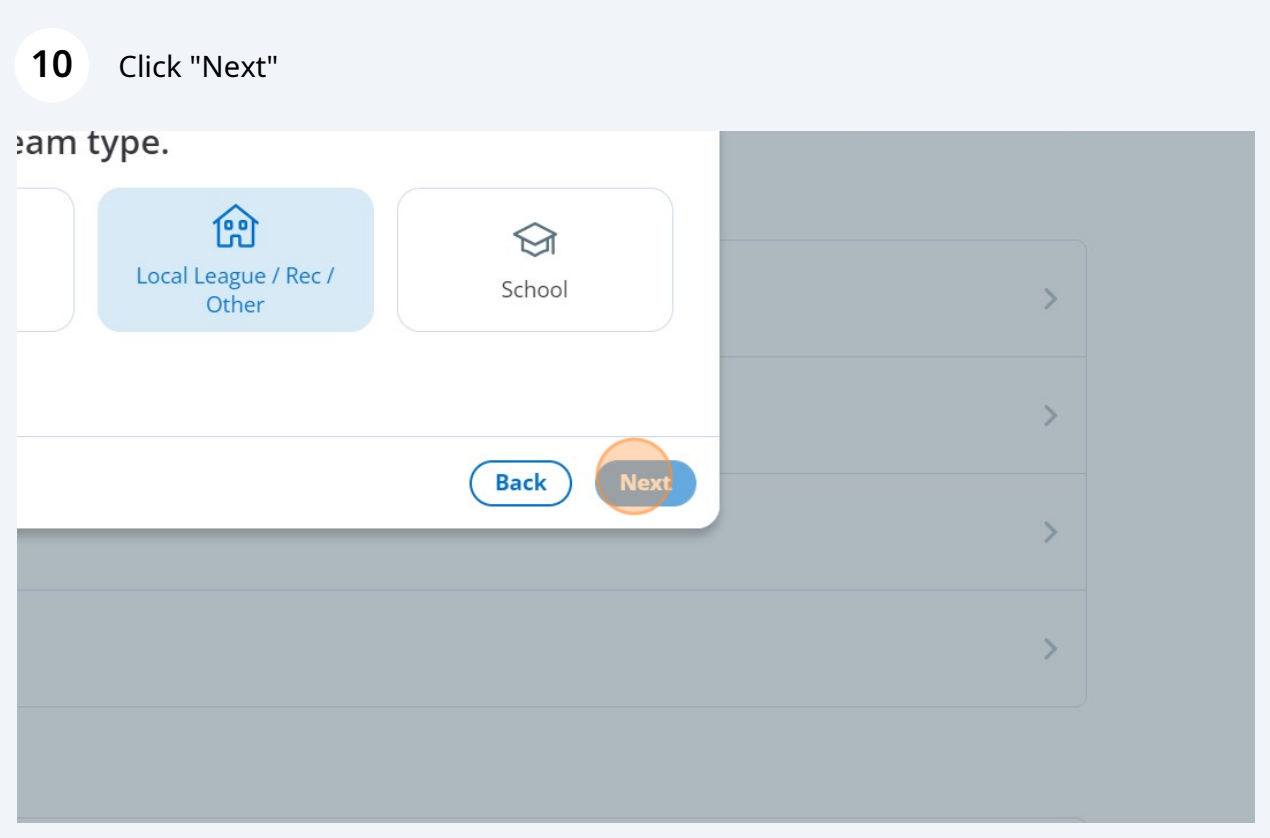

## Select the Age group of your Team

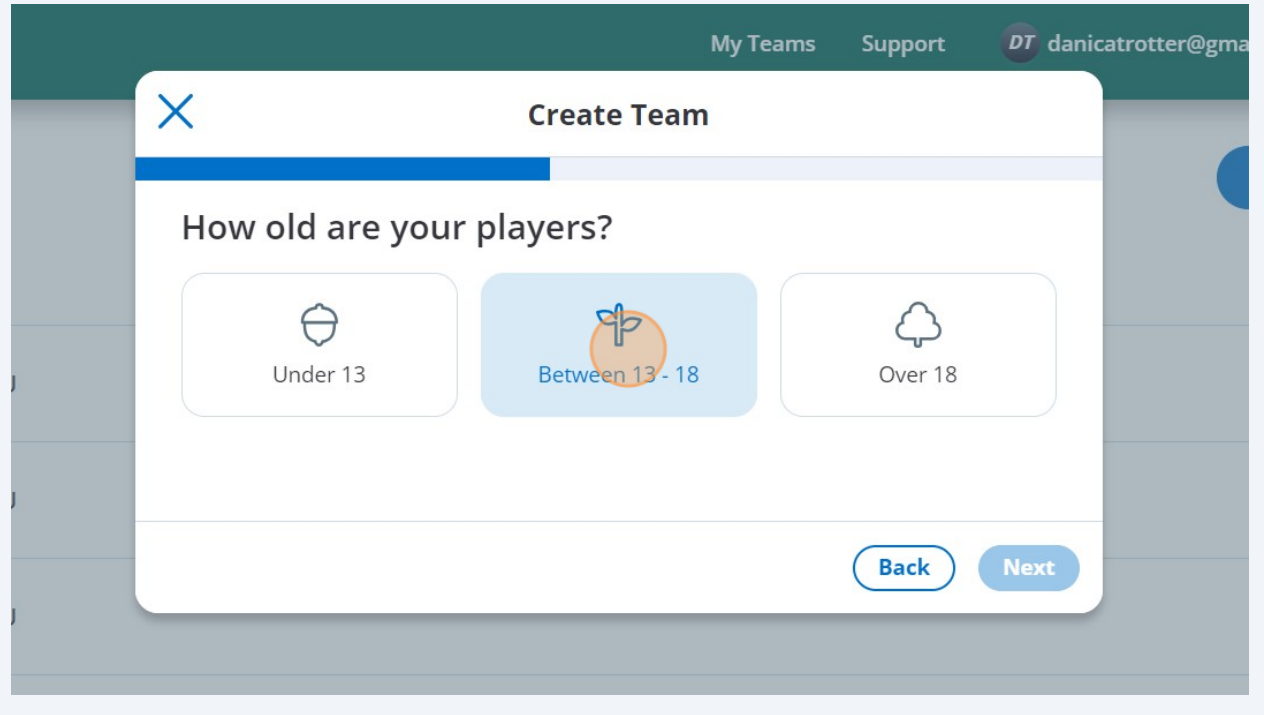

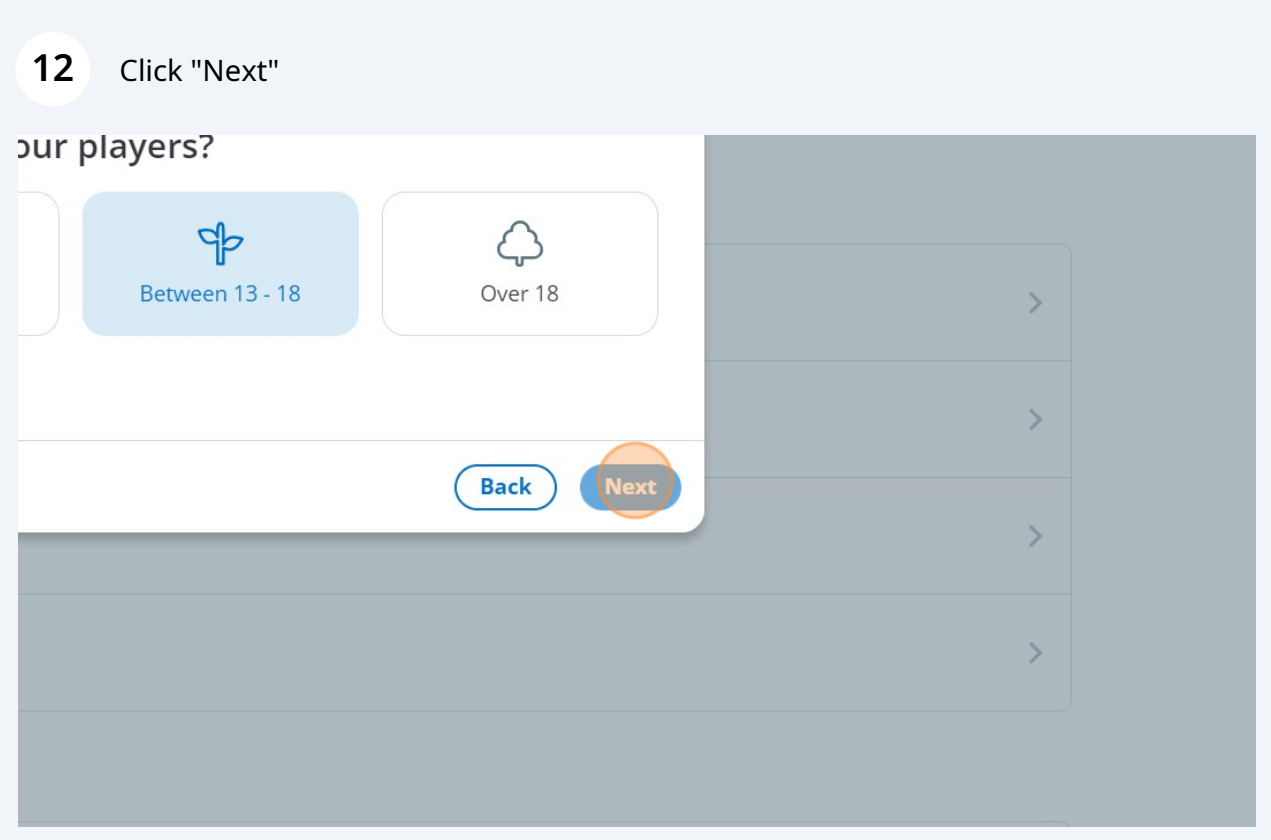

Enter the place your team is based

### Click the matching result.

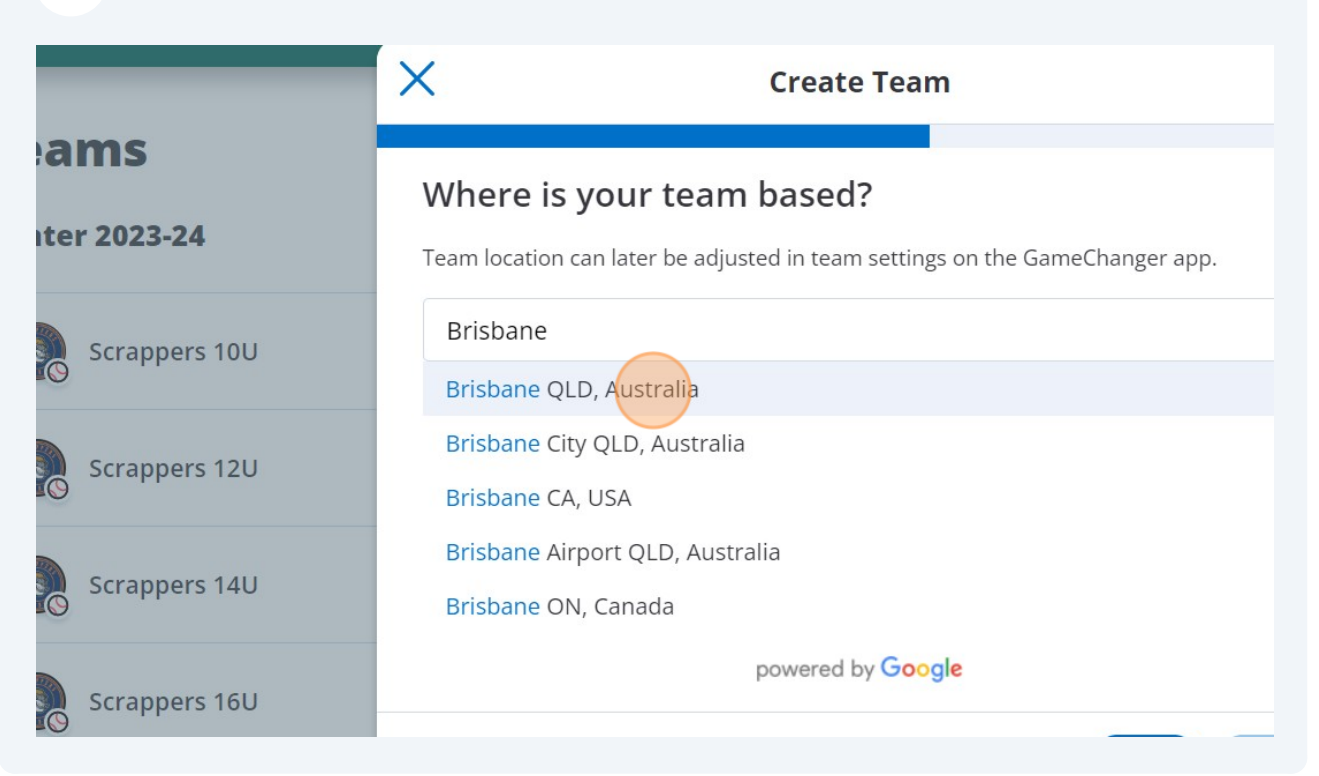

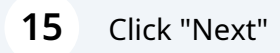

#### eam paseg?

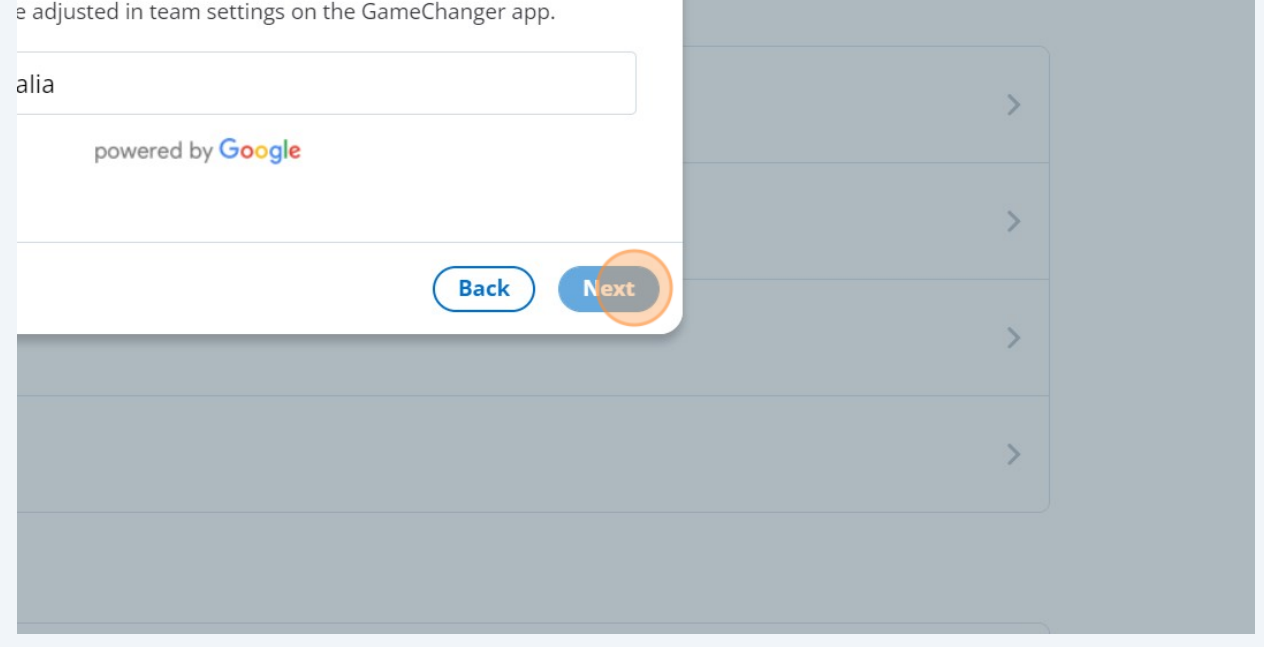

### Enter the Name of your Team

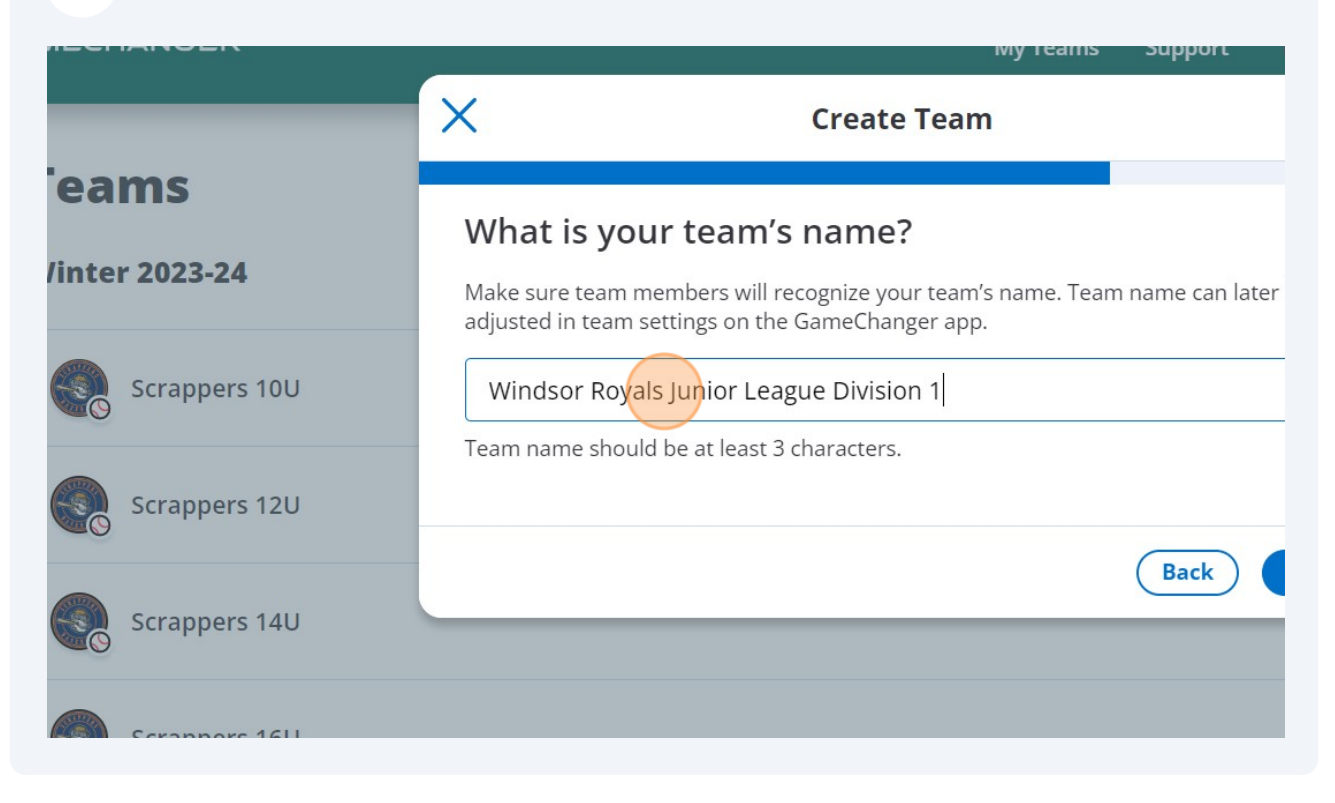

### Click "Next"

#### team's name?

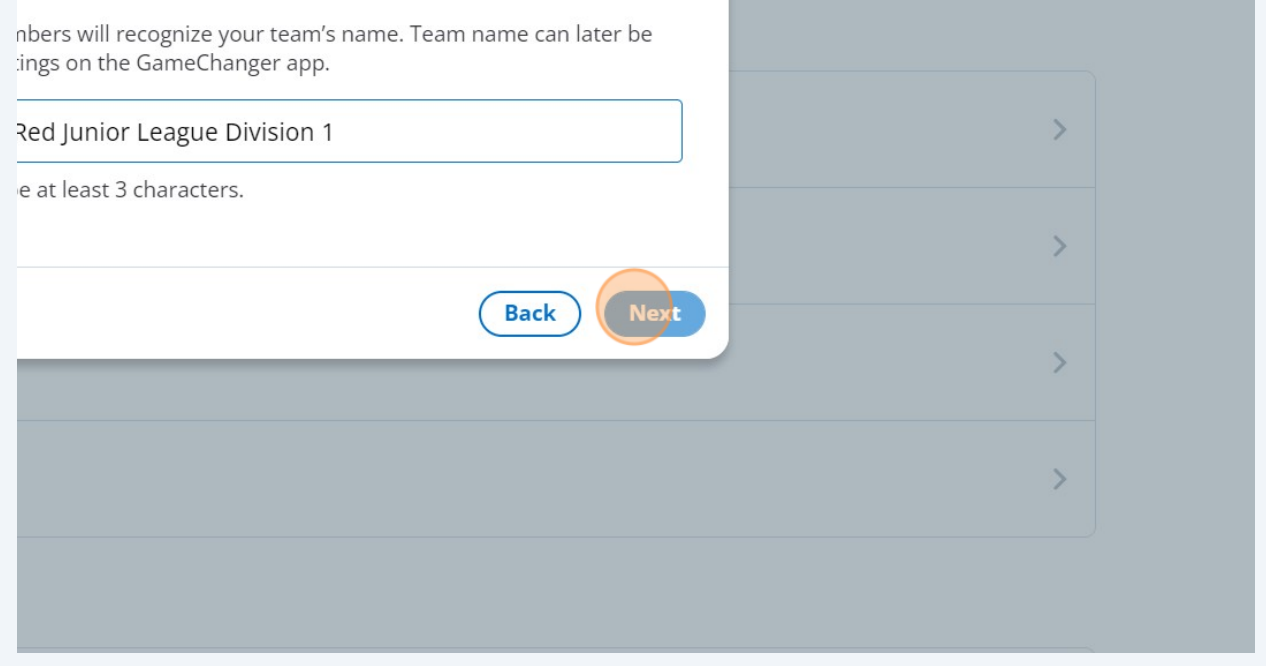

Select Little League for Juniors, unsure for Seniors

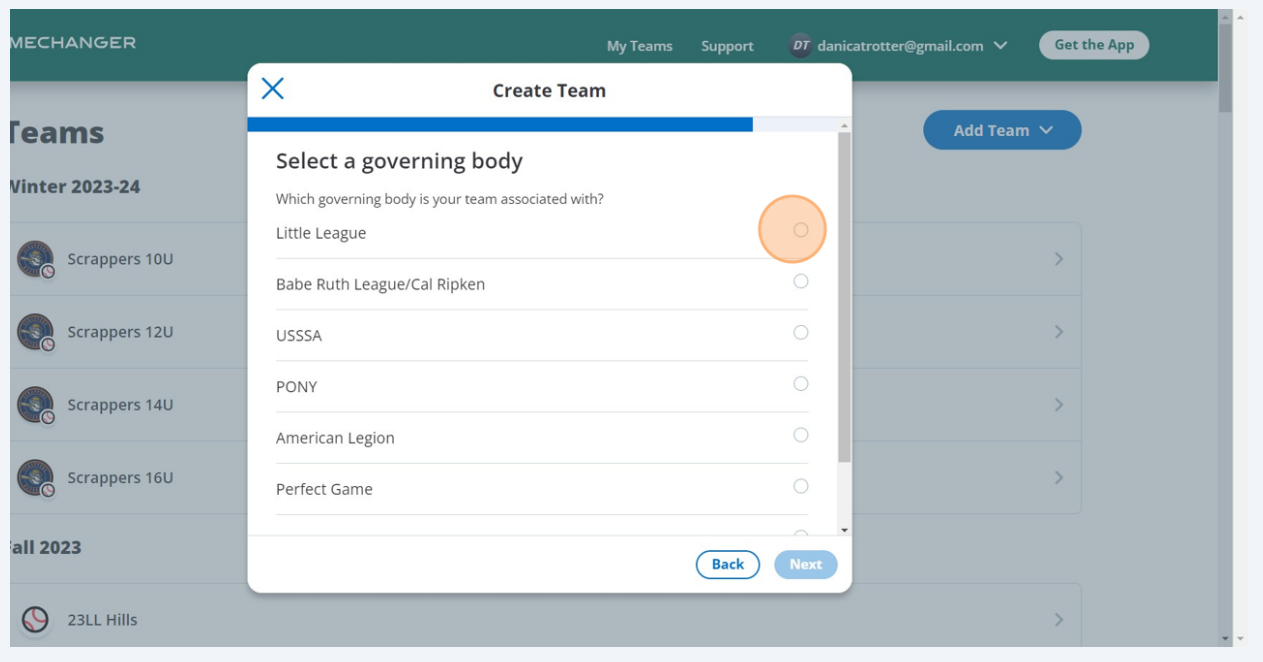

## Click "Next"

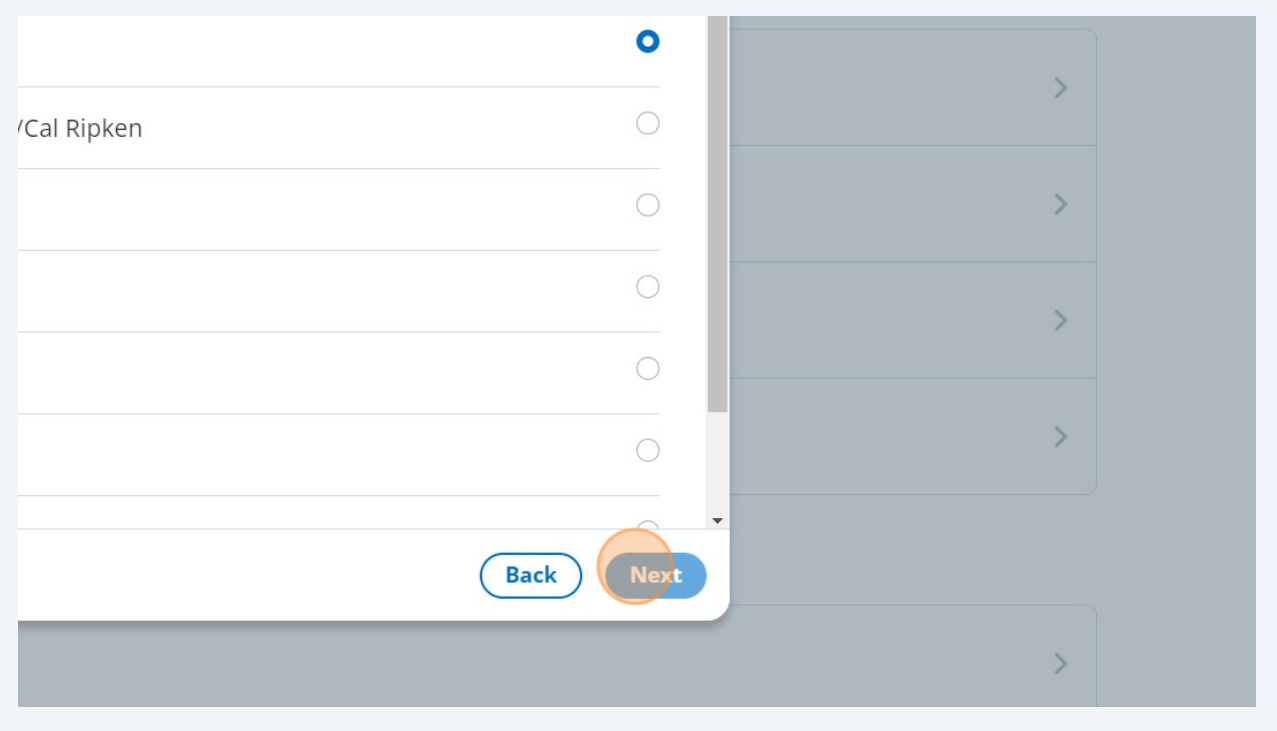

#### 

## Select "Winter 2023-24" (US based seasons)

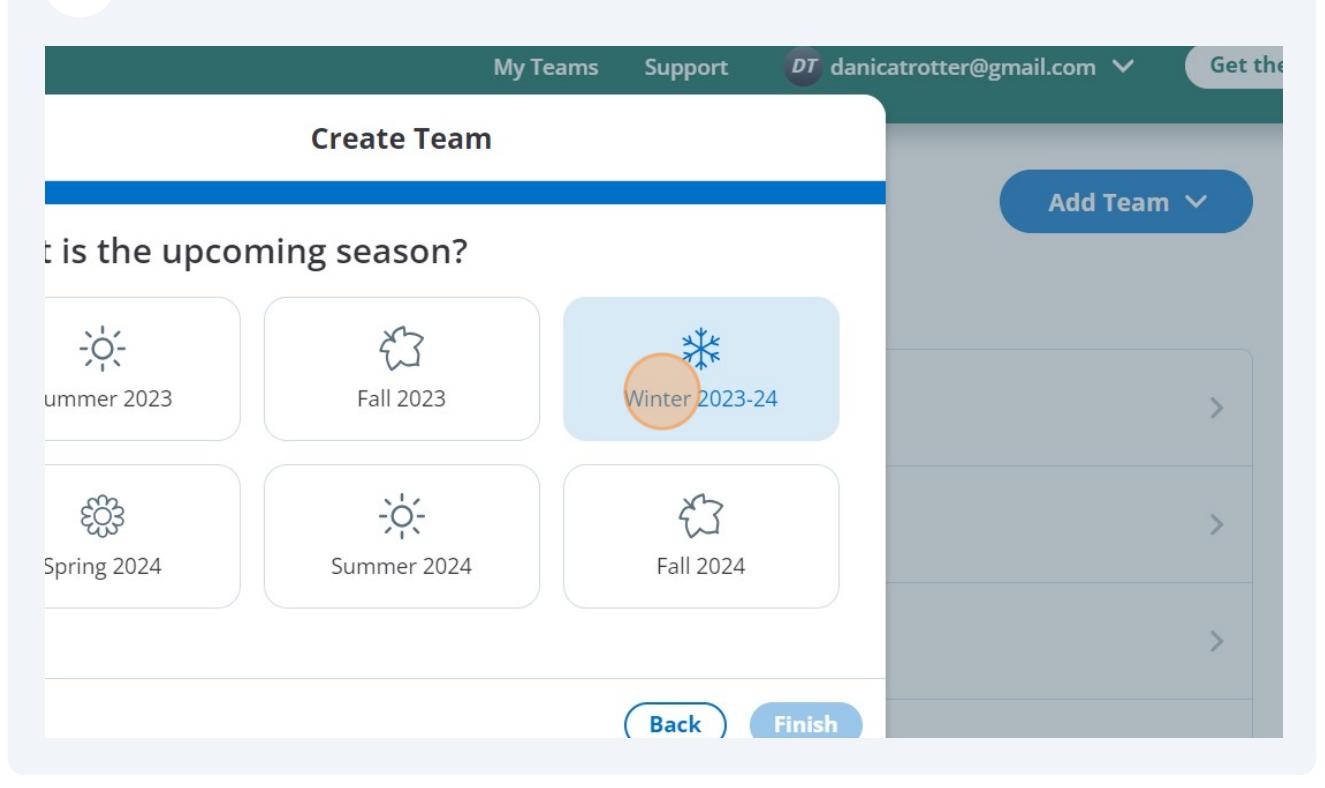

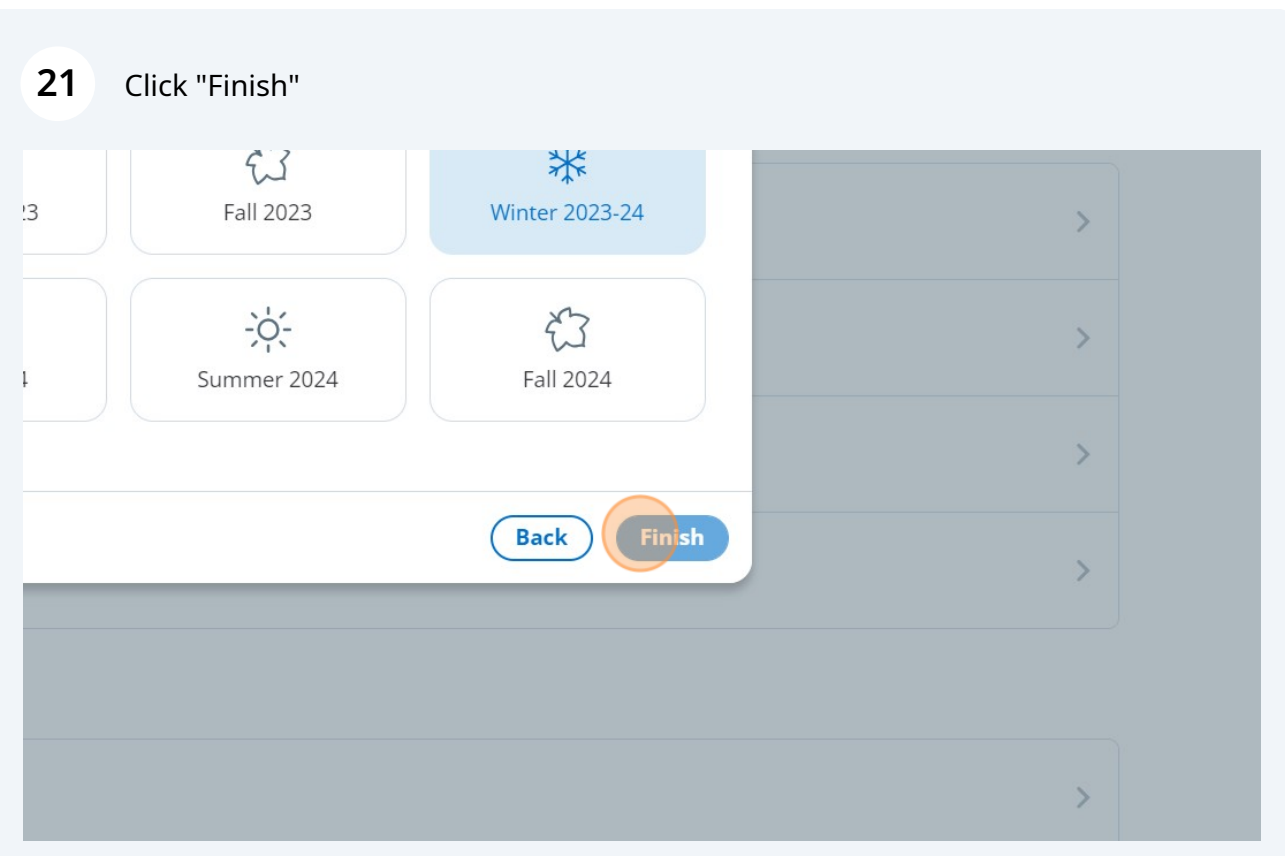

## **Roll over Previous Roster**

 $\bigodot$ 

Tip! You can select and deselect the players within the team in the next step.

#### **22** Click "Roll Over Previous Roster"

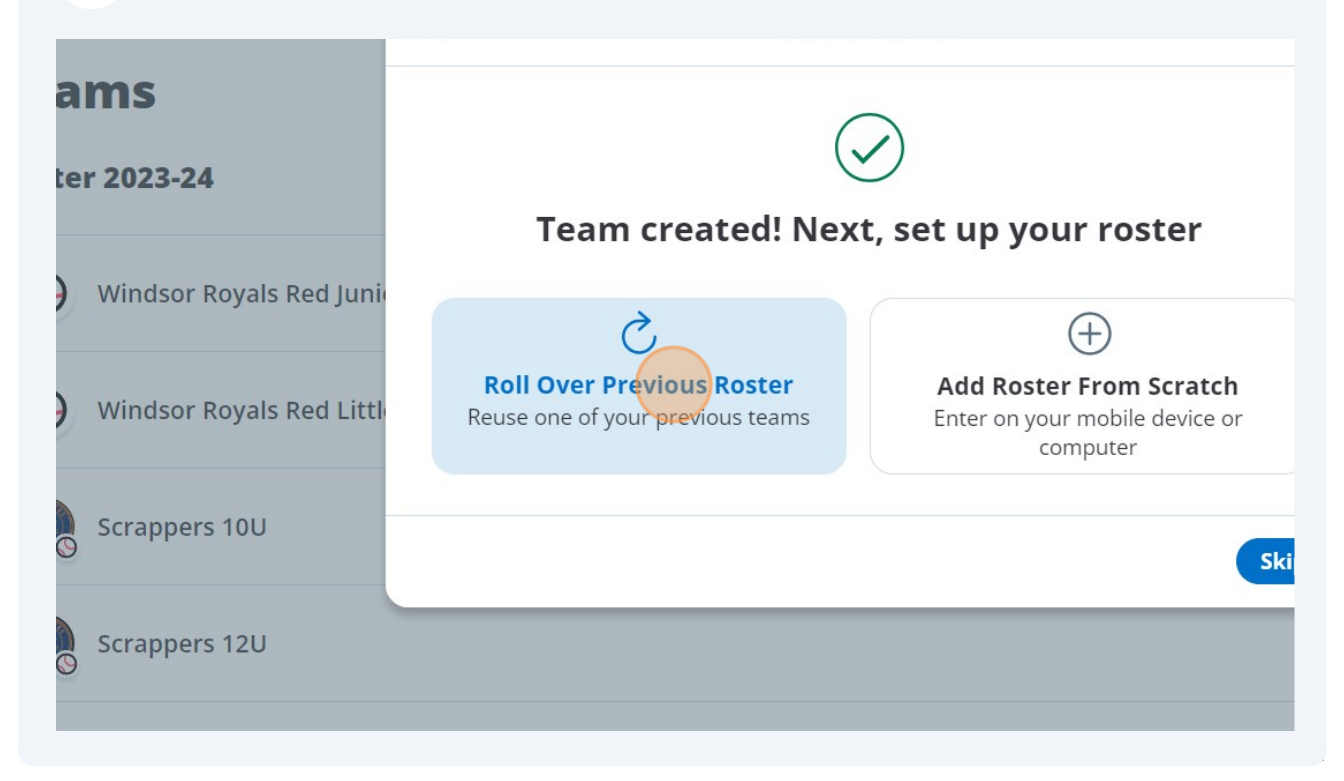

## Scroll to find your previous team in the list and click the radio button.

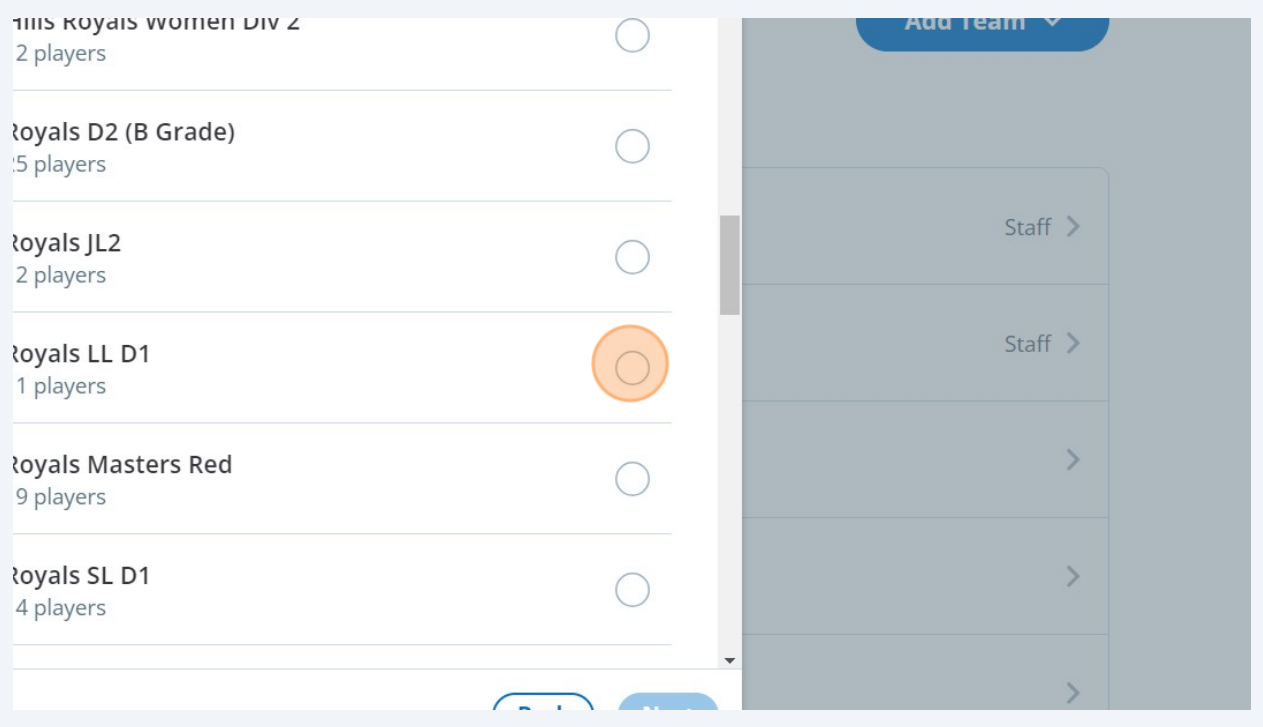

## Click "Next"

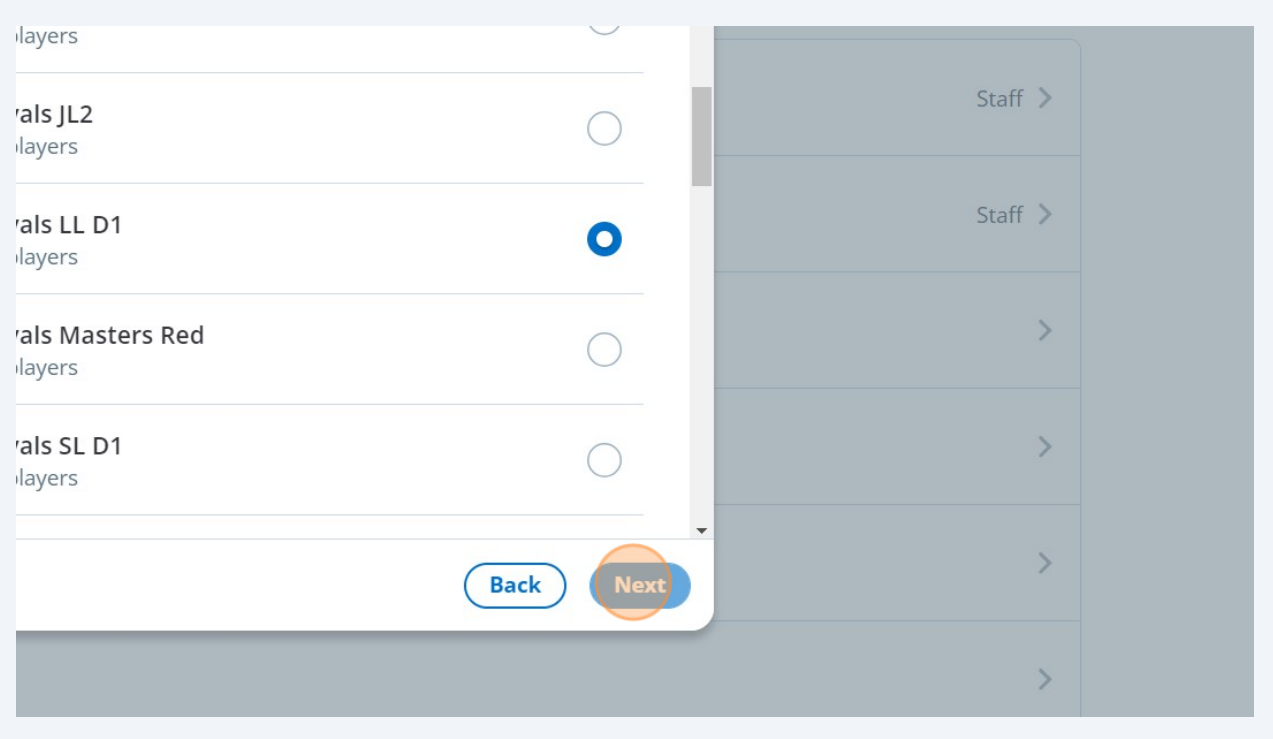

## Deselect players who aren't moving into the new Team.

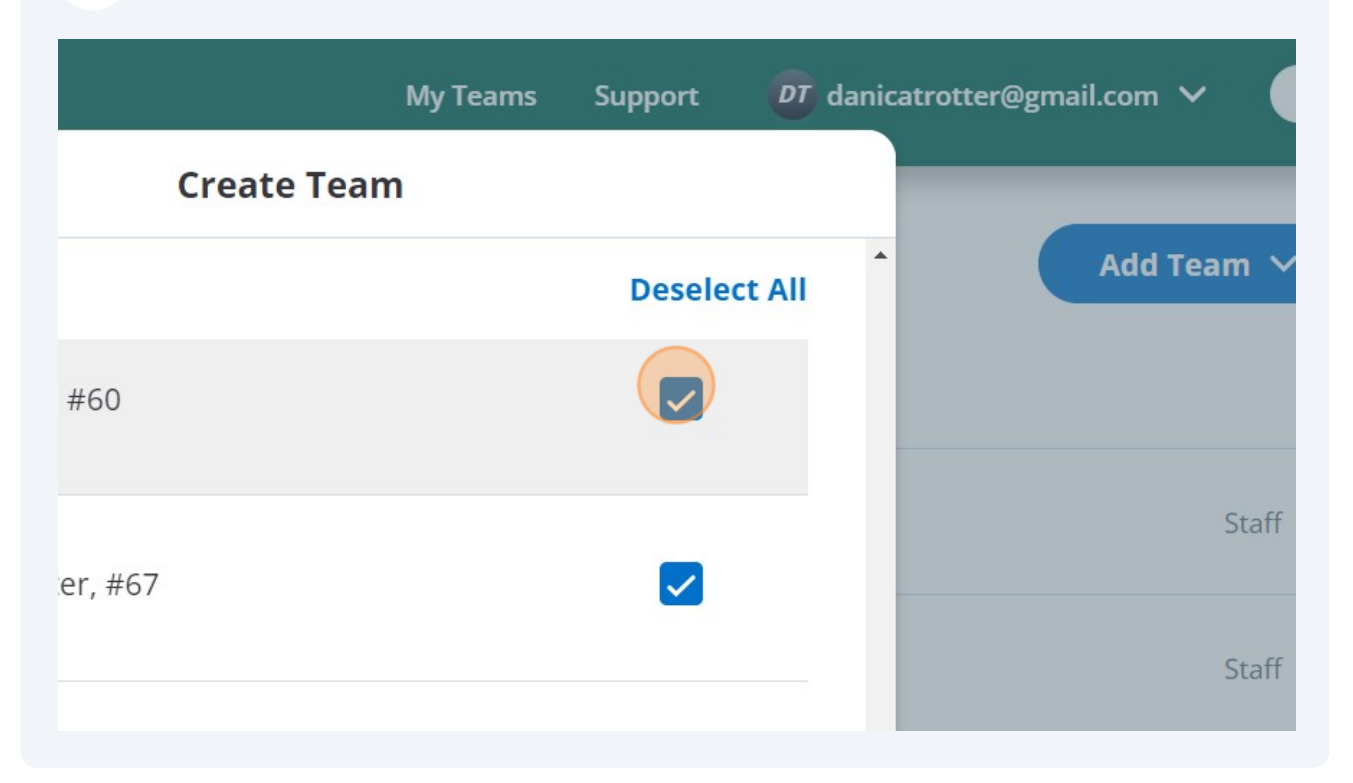

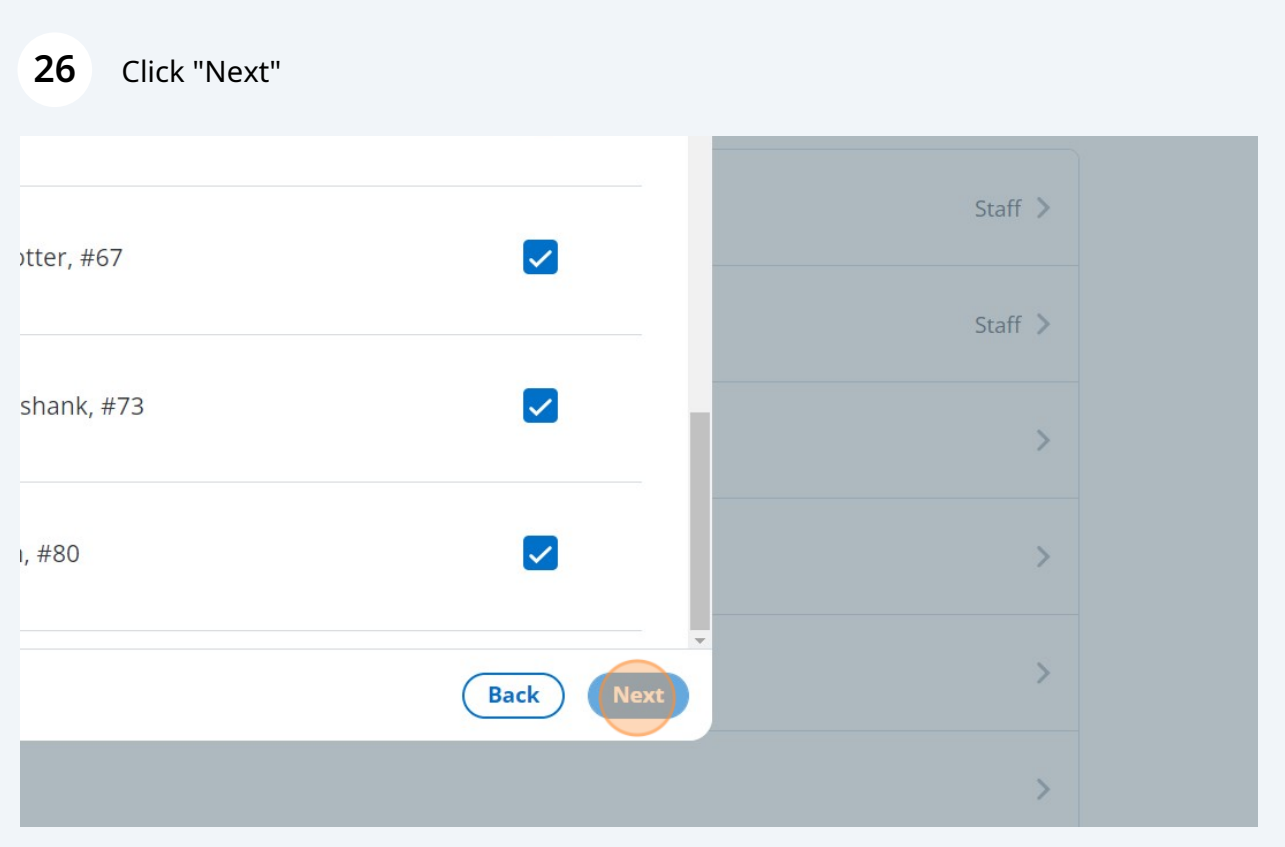

## Deselect the staff who aren't moving with the Team

NOTE: Keep yourself as Staff until you can add the Coach or EO for the new Team.

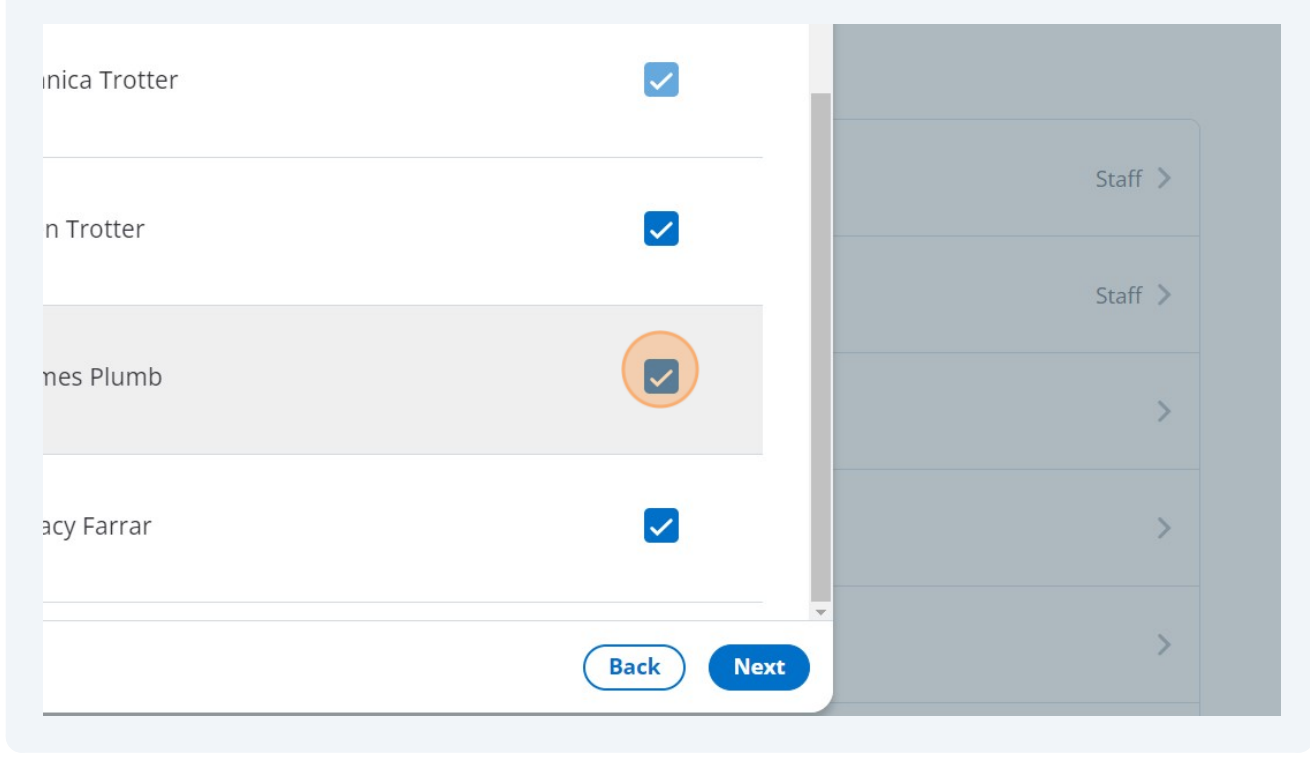

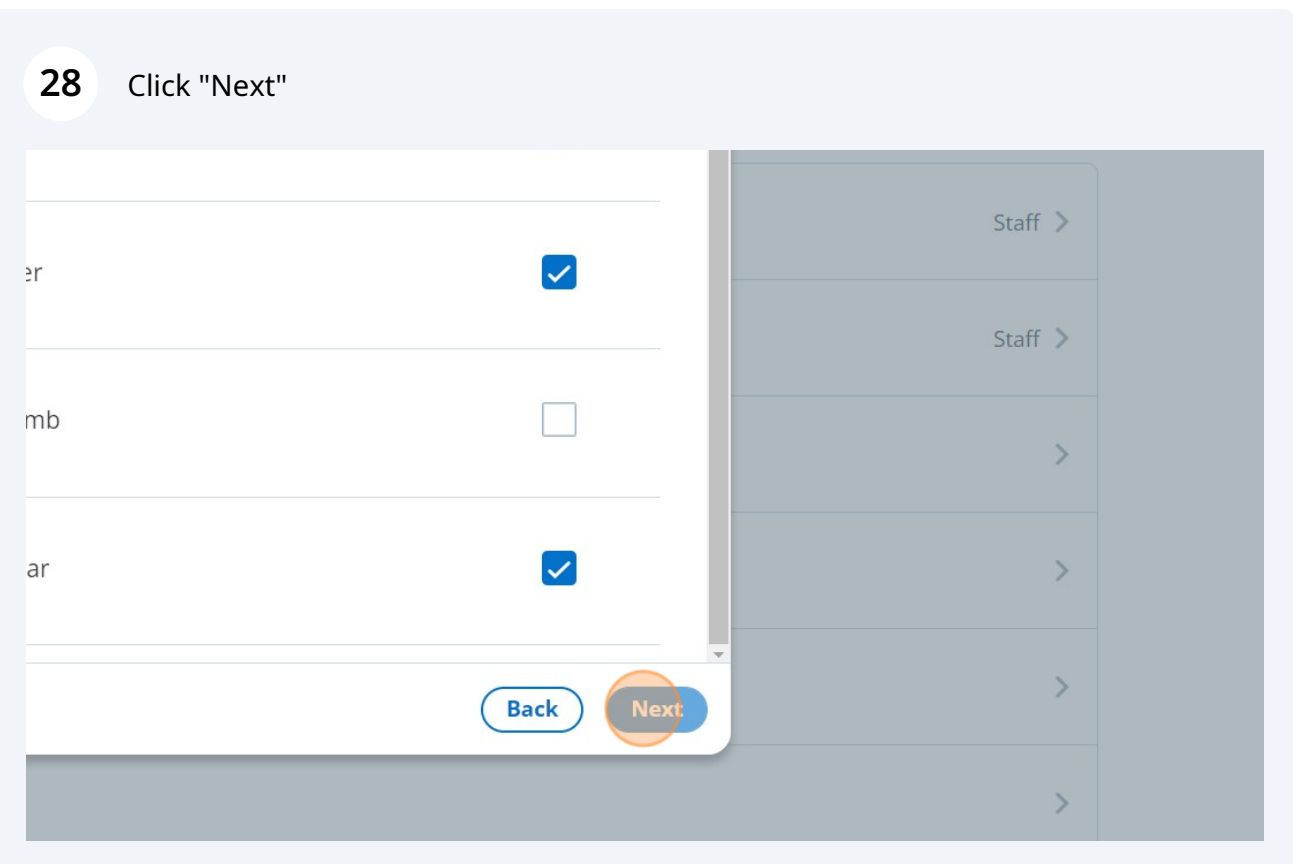

Click "Deselect All" on the Fans page - fans will need to join the new team themselves.

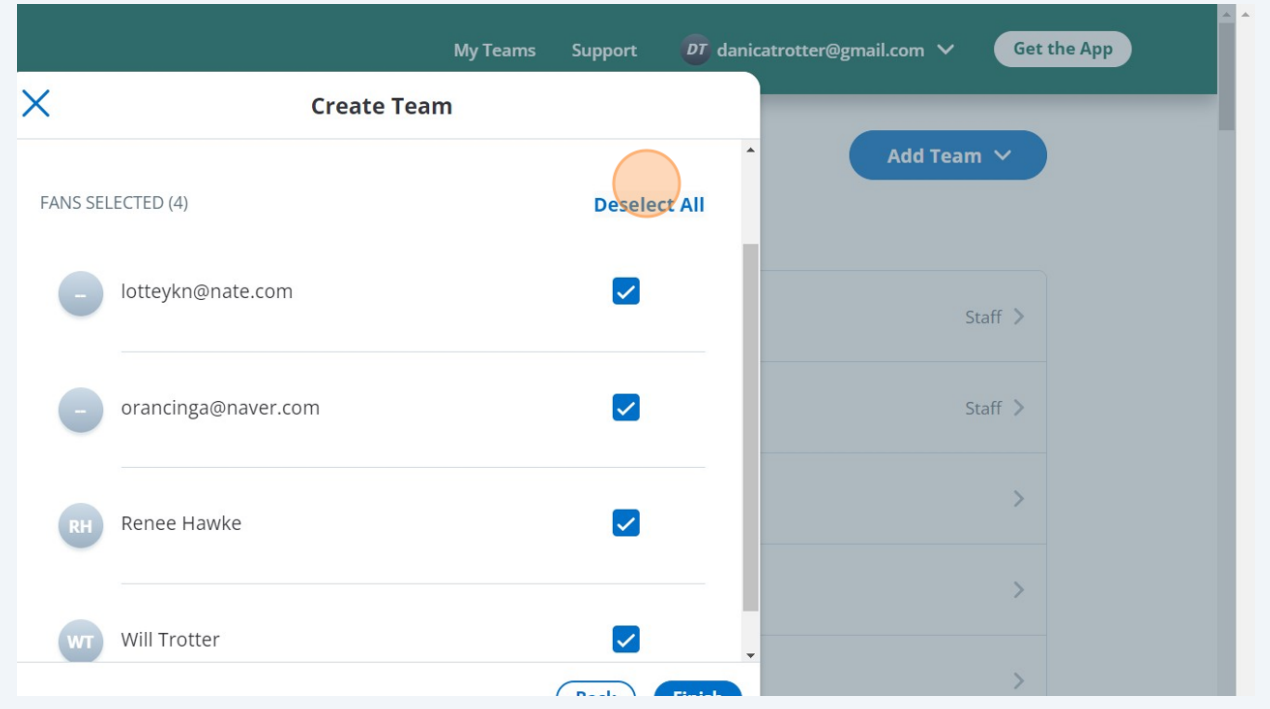

Click "Finish"

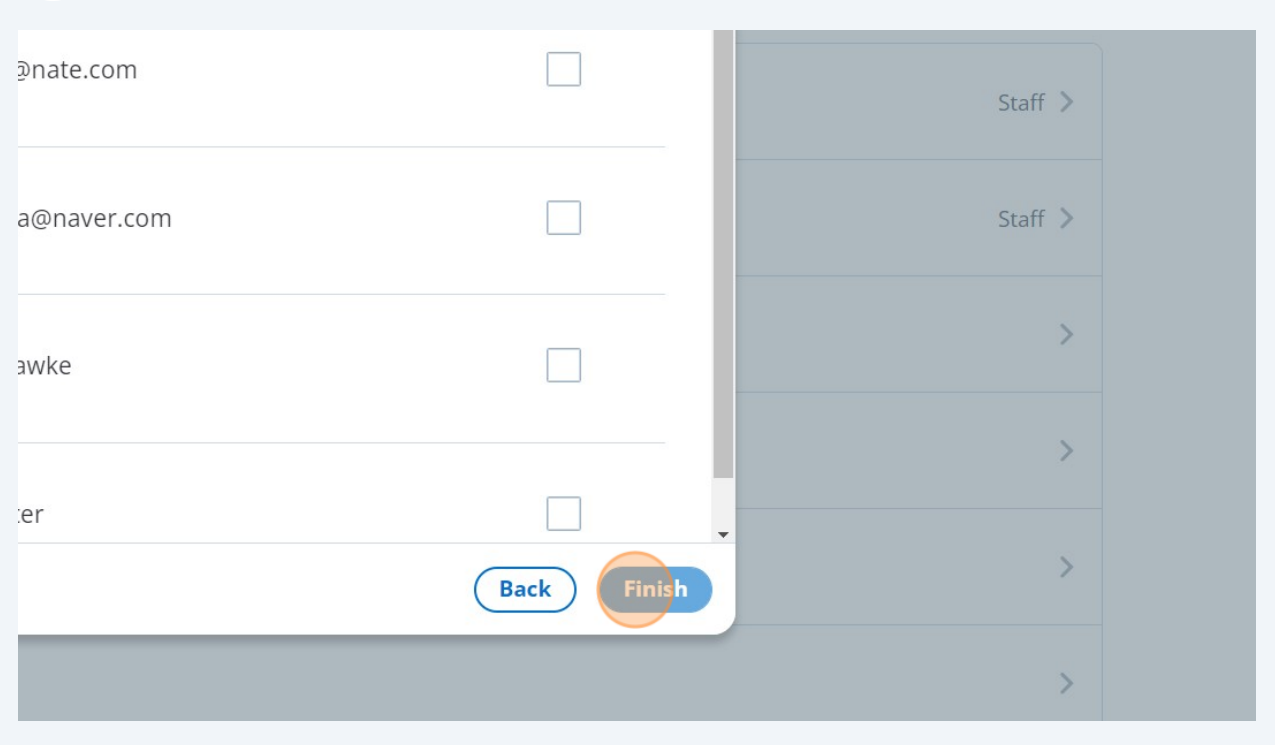

## **Add Additional New Players into the team One by One**

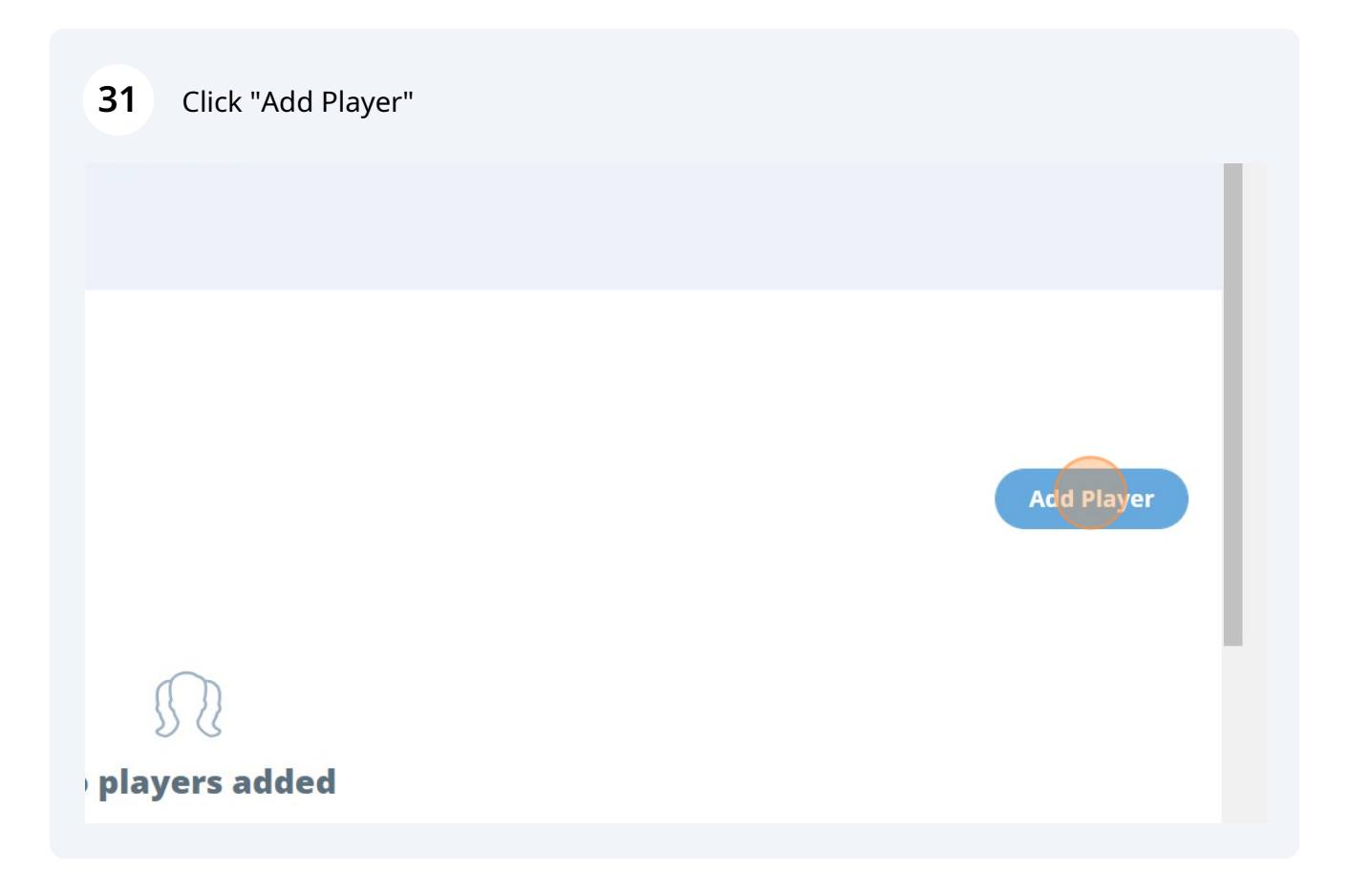

**32** Enter the player's first name and last name and their uniform top number if you have it.

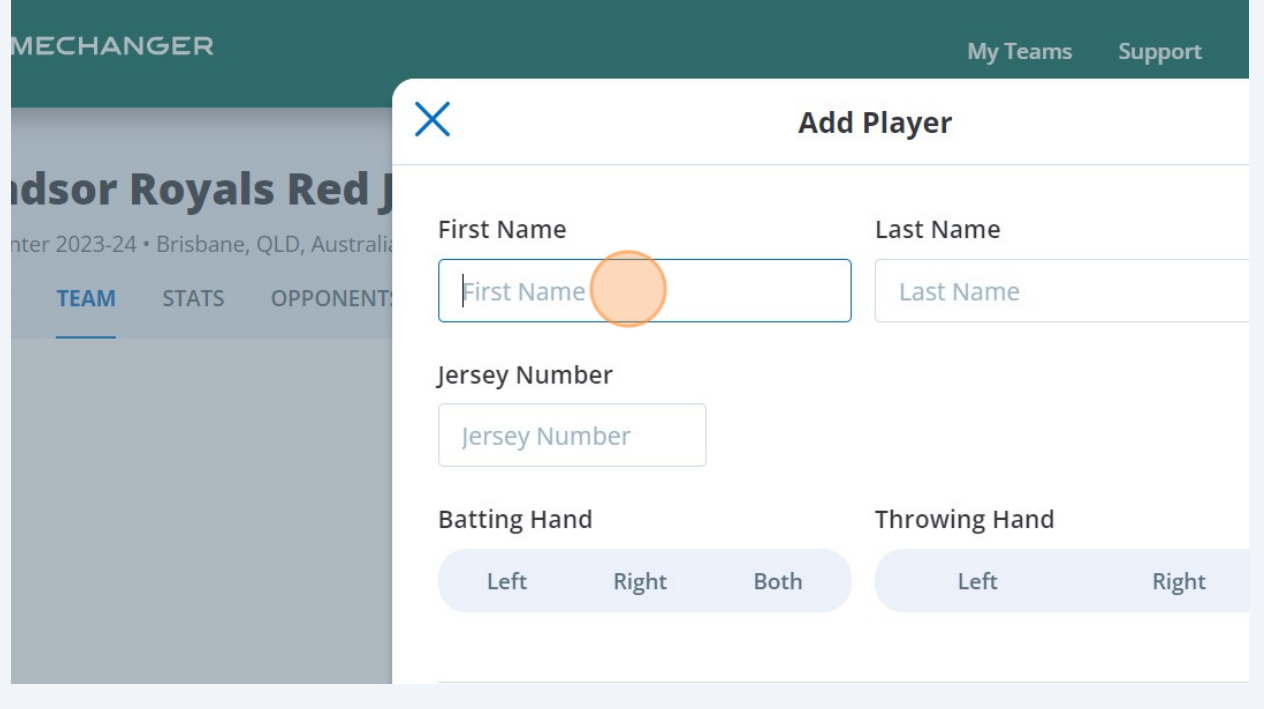

# $\bigodot$

Tip! Players names are displayed according to their age. Under 13 are displayed as First Name, Last Initial Over 13 are displayed as First Initial, Last Name Over 18 are displayed as First Name Last Name

## **33** Continue adding players to the Roster

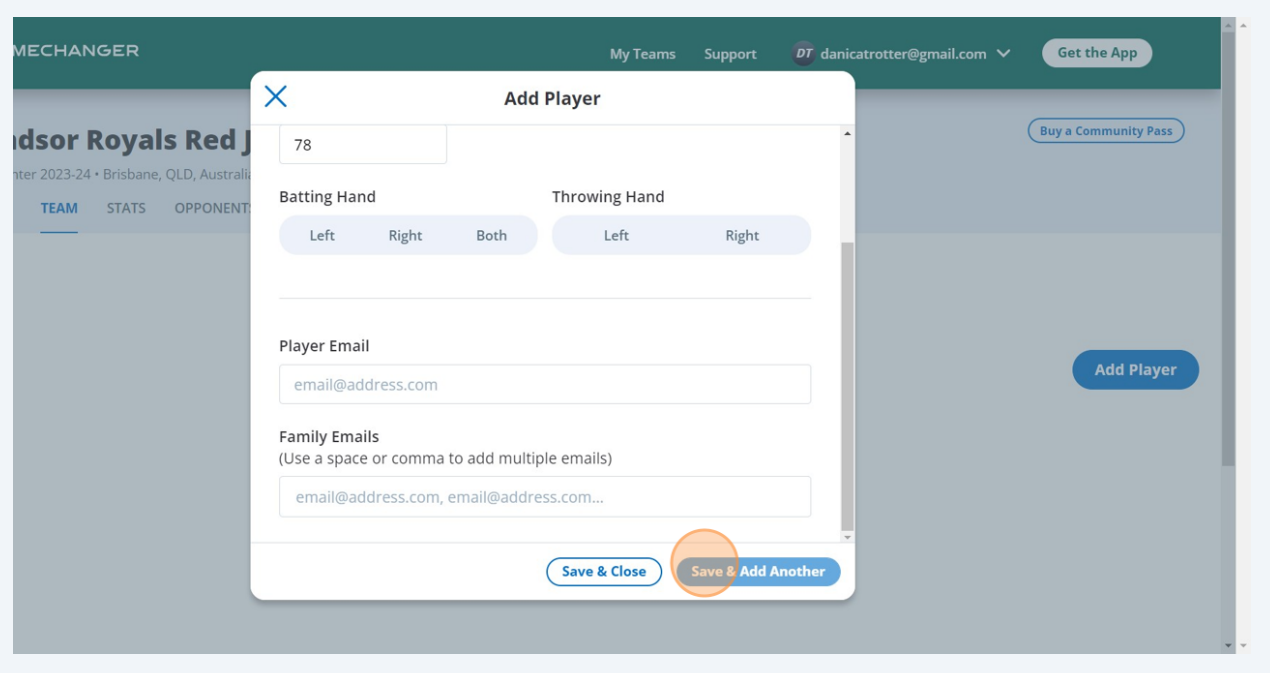